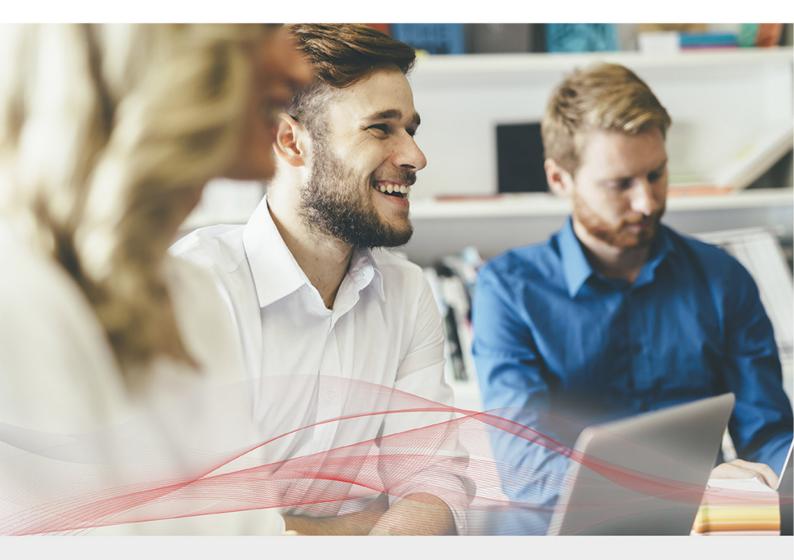

### Appliance Quick Start Guide

Version 8.8.1 Revision 1.0.0

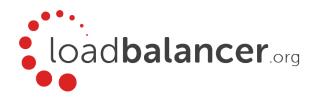

#### Table of Contents

| 1. / | About this Guide                                                              | . 3  |
|------|-------------------------------------------------------------------------------|------|
| 2. / | Appliance Configuration Overview                                              | . 3  |
| 3. / | Appliance Security                                                            | . 3  |
|      | Security Mode                                                                 | . 3  |
|      | Passwords                                                                     | . 4  |
| 4.   | Deployment Concept                                                            | . 4  |
| 5.   | One-Arm and Two-Arm Topologies                                                | . 5  |
| 6.   | Supported Load Balancing Methods                                              | . 5  |
| 7. I | Ports Used by the Appliance                                                   | . 6  |
| 8. / | Appliance Deployment                                                          | . 7  |
|      | Virtual Appliance                                                             | 7    |
|      | Hardware Appliance                                                            | . 7  |
|      | Cloud Appliances                                                              | . 7  |
|      | AWS                                                                           | 7    |
|      | Azure                                                                         | . 7  |
|      | Google Cloud Platform                                                         | . 7  |
| 9.   | Configuring Initial Network Settings.                                         | . 8  |
| 10.  | Accessing the WebUI                                                           | . 11 |
|      | Main Menu Options                                                             | . 13 |
| 11.  | Installing the License Key                                                    | . 13 |
| 12.  | Appliance Software Update                                                     | . 14 |
|      | Determining the Current Software Version                                      | . 14 |
|      | Checking for Updates using Online Update                                      | . 14 |
|      | Using Offline Update                                                          | . 15 |
| 13.  | Configuring & Testing a Simple Load Balanced Test Environment                 | . 15 |
|      | STEP 1 - Deploy the Appliance                                                 |      |
|      | STEP 2 - Run the Network Setup Wizard                                         |      |
|      | STEP 3 - Configure the Virtual Service (VIP) & Associated Real Servers (RIPs) |      |
|      | VIP Configuration                                                             |      |
|      | RIP Configuration                                                             | . 17 |
|      | STEP 4 - Finalizing the Configuration                                         |      |
|      | STEP 5 - Viewing & Modifying the Configuration                                |      |
|      | STEP 6 - Checking the Status using System Overview                            |      |
|      | STEP 7 - Verification & Testing                                               |      |
| 14.  | Configuring HA - Adding a Secondary Appliance                                 |      |
|      | Non-Replicated Settings                                                       |      |
|      | Adding a Secondary Appliance - Create an HA Clustered Pair                    |      |
|      | More Information                                                              |      |
| 16.  | Loadbalancer.org Technical Support                                            |      |
|      | Contacting Support                                                            | 23   |

#### 1. About this Guide

This quick start guide provides enough information to deploy the appliance, configure a simple load balanced test environment and test and verify its functionality.

Note

Please also refer to the Administration Manual for much more detailed information on setting up the appliance and configuring a load balancing solution. For information on configuring the appliance for specific applications, please refer to our extensive library of Deployment Guides.

#### 2. Appliance Configuration Overview

Initial network configuration is carried out at the console using the Network Setup Wizard. Once the wizard has been run, load balanced services can be configured using the WebUI; either using the Setup Wizard (for Layer 7 services) or by manually defining the Virtual Services (VIPs) and associated Real Servers (RIPs).

By default, the WebUI is accessible on HTTPS port **9443**, this can be changed if required. For more information please refer to the "Appliance Security" section below.

We always recommend that where possible two appliances are deployed as a clustered pair for high availability and resilience, this avoids introducing a single point of failure to your network.

We recommend that the Primary appliance should be fully configured first, then the Secondary appliance should be added to create an HA pair. Once the HA pair is configured, load balanced services will be automatically synchronized from the Primary to Secondary appliance. Load balanced services should then be configured & modified on the Primary appliance and the Secondary will be automatically kept in sync. For more information on configuring an HA pair, please refer to Configuring HA - Adding a Secondary Appliance.

#### 3. Appliance Security

Note

For full details of all security related features, please refer to Appliance Security Features.

#### **Security Mode**

To control how the appliance is accessed and which features are enabled, 3 security modes are provided:

- Secure (default) in this mode:
  - the WebUI is accessible on HTTPS port 9443. If you attempt to access the WebUI on HTTP port 9080 you will be redirected to HTTPS port 9443
  - access to the Local Configuration > Execute shell command menu option is disabled
  - the ability to edit the firewall script & the firewall lockdown wizard script is disabled
  - 'root' user console & SSH password access are disabled
- Custom in this mode, the security options can be configured to suit your requirements
- Secure Permanent this mode is the same as Secure but the change is irreversible

Important Only set the security mode to Secure - Permanent if you are 100% sure this is what you want!

To configure the Security Mode:

- 1. Using the WebUI, navigate to: Local Configuration > Security.
- 2. Select the required *Appliance Security Mode* if **Custom** is selected, configure the additional options according to your requirements.
- 3. Configure the HTTPS Port for Web User Interface, Web Interface SSL Certificate and Ciphers to use according to your requirements.
- 4. Click Update.

#### **Passwords**

The password for the 'root' user Linux account and the 'loadbalancer' WebUI user account are set during the Network Setup Wizard. These can be changed at any time.

Note

The passwords for the cloud products are either set to a default value or are configured during instance deployment. Also, for Enterprise AWS and Enterprise Azure it's not possible to directly log in as root. For more details, please refer to the relevant Quick Start Configuration Guide.

The 'loadbalancer' WebUI account

This can be changed using the WebUI menu option: Maintenance > Passwords.

#### The 'root' Linux account

As explained in Security Mode above, 'root' user console & SSH password access are disabled by default. Once enabled, the 'root' password can be changed at the console, or via an SSH session using the following command:

# passwd

#### 4. Deployment Concept

Once deployed, clients connect to the Virtual Service(s) (VIPs) on the load balancer rather than connecting directly to one of the load balanced servers. Requests are then distributed between the load balanced servers according to the load balancing algorithm selected.

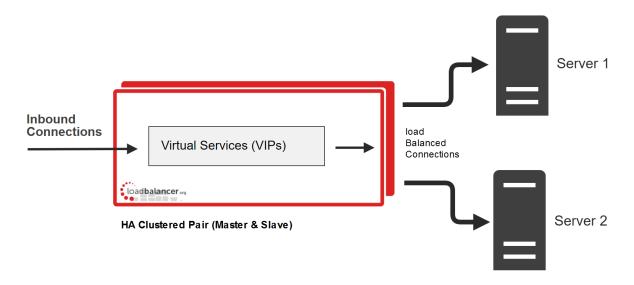

Note

We always recommend that 2 appliances are deployed as an active/passive HA pair. The Secondary appliance automatically takes over if the Primary unit fails. For more information on configuring HA using 2 appliances please refer to Configuring HA - Adding a Secondary

#### 5. One-Arm and Two-Arm Topologies

The number of 'arms' is a descriptive term for how many interfaces are used to connect a device to a network. It's common for a load balancer that uses a routing method (NAT) to have a two-arm configuration although one-arm is also supported. Proxy based load balancers (SNAT) commonly use a one-arm configuration although two-arm is also supported.

#### One-Arm

The VIP and the load balanced servers are located in a single subnet. The load balancer requires a single network interface adapter - eth0 in the diagram below.

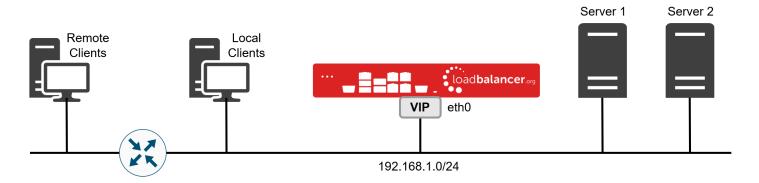

#### Two-Arm

Here, 2 subnets are used. The VIP is located in one subnet and the load balanced Real Servers are located in the other. The load balancer requires 2 interfaces, one in each subnet as shown in the diagram below.

Note This can be achieved by using two network adapters, or by creating VLANs on a single adapter.

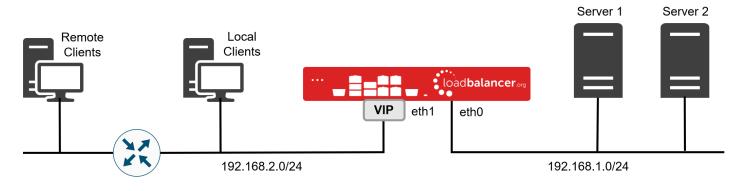

Note Typically *ethO* is used as the internal interface and *eth1* is used as the external interface. This is not a requirement - each interface can be used for any purpose.

#### 6. Supported Load Balancing Methods

The Loadbalancer.org appliance is one of the most flexible load balancers available. The design allows different load balancing modules to utilize the core high availability framework of the appliance. Multiple load balancing methods can be used at the same time or in combination with each other. The table below describes the methods supported by the appliance.

| Layer                                           | Method                                                           | Comments                                                                                                    | Topology       | Note |
|-------------------------------------------------|------------------------------------------------------------------|----------------------------------------------------------------------------------------------------|----------------|------|
| Layer 4                                         | DR<br>(Direct Routing)                                           | Ultra-fast local server based load balancing     Requires the <i>ARP Problem</i> to be solved on each Real Server - for more details please refer to DR Mode Considerations | One-Arm (*)    | 1    |
| Layer 4 NAT<br>(Network Address<br>Translation) |                                                                  | Fast Layer 4 load balancing     The appliance must be the default gateway for the Real Servers                                                                              | One or Two-Arm | 1    |
| Layer 4                                         | TUN                                                              | Similar to DR but works across IP encapsulated tunnels                                                                                                    | One-Arm        | 2    |
| Layer 4                                         | SNAT<br>(Source Network<br>Address<br>Translation)               | Fast layer 4 SNAT supporting both TCP & UDP  • Very simple to implement  • Requires no Real Server configuration changes                                                    | One or Two-Arm | 3    |
| Layer 7 SSL Termination (STunnel & Pound)       |                                                                  | Usually required in order to process cookie persistence in HTTPS streams on the load balancer  • SSL Termination is processor intensive                                     | One or Two-Arm | 4    |
| Layer 7                                         | SNAT (Source<br>Network Address<br>Translation using<br>HAProxy) | Layer 7 allows greater flexibility including full SNAT and remote server load balancing, cookie insertion and URL switching  • Very simple to implement                     | One or Two-Arm | 4    |
|                                                 |                                                                  | <ul><li>Requires no Real Server configuration changes</li><li>Not as fast as Layer 4 methods</li></ul>                                                                      |                |      |

(\*) DR mode can also be used in a multi-homed configuration where real servers are located in different subnets. In this case, the load balancer must have an interface in the same subnet to enable layer 2 connectivity which is required for DR mode to operate.

#### Notes

- 1. Recommended for high performance fully transparent and scalable solutions.
- 2. Only required for Direct Routing implementation across routed networks (rarely used).
- 3. Recommended when you want to load balance both TCP and UDP but you're unable to use DR mode or NAT mode due to network topology or Real Server related reasons.
- 4. Recommended if HTTP cookie persistence is required, also used for several Microsoft applications such as Exchange, SharePoint & Remote Desktop Services and for overall deployment simplicity since Real Servers can be on any accessible subnet and no Real Server changes are required.

#### 7. Ports Used by the Appliance

By default, the appliance uses the following TCP & UDP ports:

| Protocol  | Port | Purpose                                                     |
|-----------|------|-------------------------------------------------------------|
| ТСР       | 22   | SSH                                                         |
| TCP & UDP | 53   | DNS                                                         |
| TCP & UDP | 123  | NTP                                                         |
| TCP & UDP | 161  | SNMP                                                        |
| UDP       | 6694 | Heartbeat between Primary & Secondary appliances in HA mode |
| TCP       | 7778 | HAProxy persistence table replication                       |
| TCP       | 9080 | WebUI - HTTP (disabled by default)                          |
| TCP       | 9081 | Nginx fallback page                                         |
| TCP       | 9443 | WebUI - HTTPS                                               |

#### 8. Appliance Deployment

#### Virtual Appliance

A fully featured, fully supported 30 day trial is available if you are conducting a PoC (Proof of Concept) deployment. The VA is currently available for VMware, Virtual Box, Hyper-V, KVM, XEN and Nutanix AHV and has been optimized for each Hypervisor. By default, the VA is allocated 2 vCPUs, 4GB of RAM and has a 20GB virtual disk. The Virtual Appliance can be downloaded here.

Note

The same download is used for the licensed product, the only difference is that a license key file (supplied by our sales team when the product is purchased) must be applied using the appliance's WebUI.

Note

Please refer to Virtual Appliance Installation and the ReadMe.txt text file included in the VA download for additional information on deploying the VA using the various Hypervisors.

Note

The VA has 4 network adapters. For VMware only the first adapter (eth0) is connected by default. For HyperV, KVM, XEN and Nutanix AHV all adapters are disconnected by default. Use the network configuration screen within the Hypervisor to connect the required adapters.

#### Hardware Appliance

For details of installing and connecting the appliance, please refer to Hardware Appliance Installation.

#### **Cloud Appliances**

#### **AWS**

For details of deploying and configuring the Amazon Web Services (AWS) appliance please refer to the AWS Configuration Guide.

#### Azure

For details of deploying and configuring the Microsoft Azure appliance please refer to the Azure Configuration Guide.

#### Google Cloud Platform

For details of deploying and configuring the Google Cloud appliance please refer to the GCP Configuration Guide.

#### 9. Configuring Initial Network Settings

After power up, the following startup message is displayed on the appliance console:

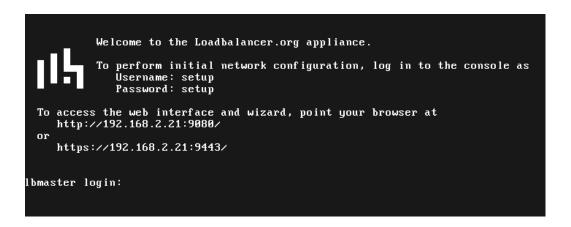

As mentioned in the text, to perform initial network configuration, login as the 'setup' user at the appliance console.

Once logged in, the Network Setup Wizard will start automatically. This will enable you to configure the management IP address and other network settings for the appliance.

login to the console:

Username: setup Password: setup

A series of screens will be displayed that allow network settings to be configured:

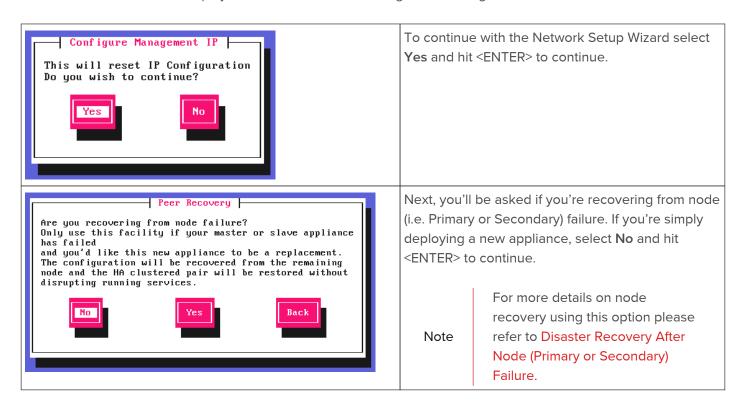

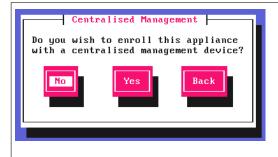

Next, you'll be asked if you want to enroll the appliance for Centralised Management. if you have been provided with this information select **Yes**, otherwise leave **No** selected, then hit <ENTER> to continue.

Note

For information on how to modify Centralised Management settings via the WebUI, please refer to Portal Management.

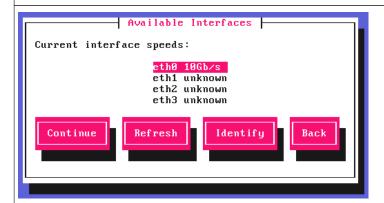

A list of available interfaces will be displayed, hit <ENTER> to continue.

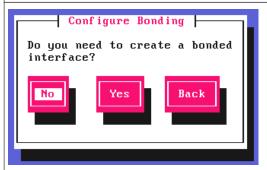

Select **Yes** If you want to configure a bonded interface, if not leave **No** selected, then hit <ENTER> to continue. If you select **Yes**, the screen shown below will be displayed:

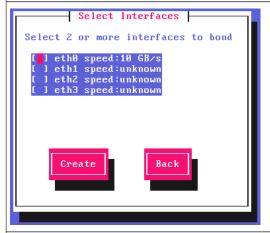

Using the space bar, select the interfaces you'd like to include in the bond, then click **Create**.

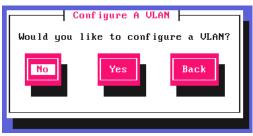

Select **Yes** If you want to configure a VLAN, if not leave **No** selected, then hit <ENTER> to continue. If you select **Yes** you'll be prompted to enter a VLAN Tag ID.

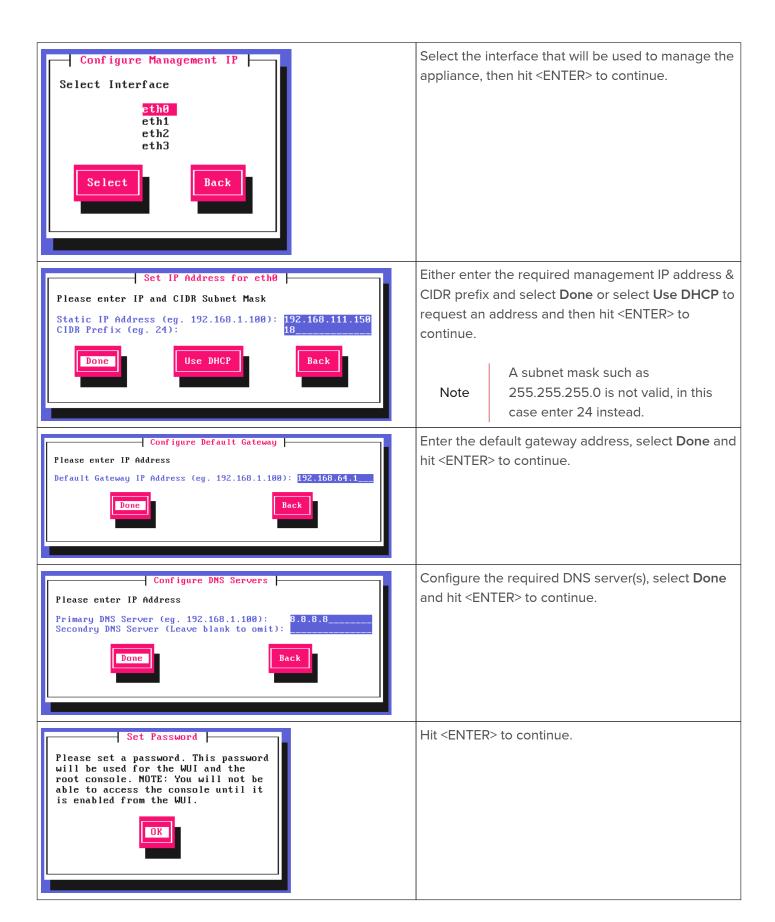

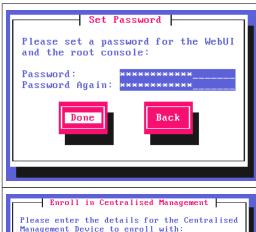

Enter the password you'd like to use for the 'loadbalancer' WebUI user account and the 'root' Linux user account, select **Done** and hit <ENTER> to continue.

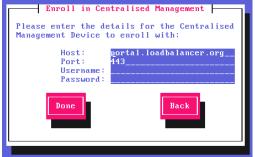

If you selected **Yes** when asked if you want to enroll for Centralised Management, you'll now be prompted for the details. Default values for the Host and Port are set and can be changed if required. Enter a Username and Password, select **Done** and hit <ENTER> to continue.

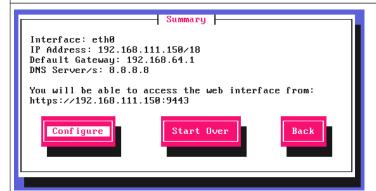

A summary of all settings is displayed, if everything looks good select **Configure** and hit <ENTER> to continue, all settings will then be applied.

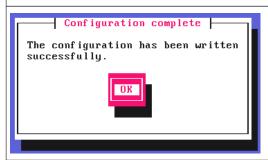

Once the configuration has been written, the Configuration Complete message will be displayed. Click **OK** to exit the wizard and return to the command prompt.

#### 10. Accessing the WebUI

The WebUI is accessed using a web browser. By default, user authentication is based on local Apache .htaccess files. User administration tasks such as adding users and changing passwords can be performed using the WebUI menu option: *Maintenance > Passwords*.

Note

A number of compatibility issues have been found with various versions of Internet Explorer and Edge. The WebUI has been tested and verified using both Chrome & Firefox.

Note

If required, users can also be authenticated against LDAP, LDAPS, Active Directory or Radius. For more information, please refer to External Authentication.

1. Using a browser, access the WebUI using the following URL:

#### 2. Log in to the WebUI:

Username: loadbalancer

Password: <configured-during-network-setup-wizard>

Note To change the password, use the WebUI menu option: *Maintenance > Passwords*.

Once logged in, the WebUI will be displayed as shown below:

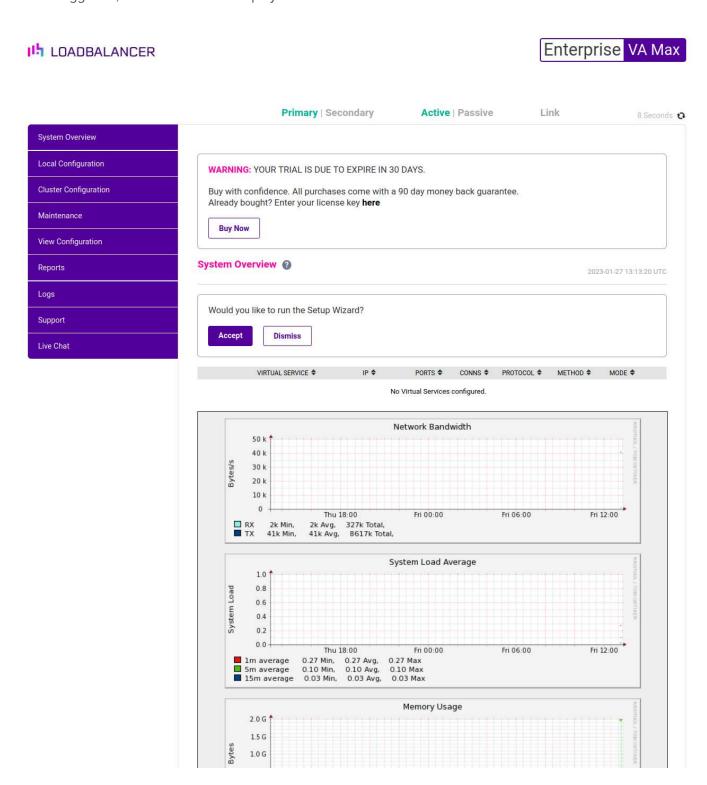

Note

The WebUI for the VA is shown, the hardware and cloud appliances are very similar. The

licensing related message is platform & model dependent.

3. You'll be asked if you want to run the Setup Wizard. Click **Dismiss** if you're following a guide or want to configure the appliance manually. Click **Accept** to start the Setup Wizard.

Note The Setup Wizard can only be used to configure Layer 7 services.

#### Main Menu Options

System Overview - Displays a graphical summary of all VIPs, RIPs and key appliance statistics

Local Configuration - Configure local host settings such as IP address, DNS, system time etc.

Cluster Configuration - Configure load balanced services such as VIPs & RIPs

Maintenance - Perform maintenance tasks such as service restarts and taking backups

View Configuration - Display the saved appliance configuration settings

Reports - View various appliance reports & graphs

Logs - View various appliance logs

Support - Create a support download, contact the support team & access useful links

Live Chat - Start a live chat session with one of our Support Engineers

#### 11. Installing the License Key

The appliance can be used completely unrestricted for 30 days without installing a license key. After 30 days, the appliance continues to work but it's no longer possible to make changes to the configuration.

Note

if you are conducting a PoC (Proof of Concept) using the VA and require more time to complete your evaluation, please contact <a href="mailto:sales@loadbalancer.org">sales@loadbalancer.org</a> who will be able to provide guidance on how to extend the trial.

When first powered up the following message is displayed for a VA:

WARNING: YOUR TRIAL IS DUE TO EXPIRE IN 30 DAYS.

Buy with confidence. All purchases come with a 90 day money back guarantee. Already bought? Enter your license key **here** 

**Buy Now** 

The following message is displayed for a hardware appliance:

**WARNING:** This appliance is unregistered. **Please enter your license key** within 30 days to activate your appliance.

If you do not have your license key please Contact Us

To install the license key:

1. Using the WebUI, navigate to: Local Configuration > License Key.

#### **Install License Key**

This unit is in evaluation mode. Please enter your license key to remove this restriction.

If you do not have a license key, please contact sales@loadbalancer.org.

Browse... No file selected.

Install License Key

- 2. Click Choose File then browse to and select the license file provided when the appliance was purchased.
- 3. Click Install License Key.

Note Once the license is applied, these warning messages will no longer be displayed.

#### 12. Appliance Software Update

To ensure that the appliance(s) are running the latest software version, we recommend a software update check is performed.

#### **Determining the Current Software Version**

The software version is displayed at the bottom of the WebUI as shown in the example below:

Copyright © Loadbalancer.org Inc. 2002 – 2023 ENTERPRISE VA Max - v8.8.1

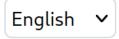

#### Checking for Updates using Online Update

Note

By default, the appliance periodically contacts the Loadbalancer.org update server and checks for updates. An update check can also be manually triggered as detailed below.

- 1. Using the WebUI, navigate to: *Maintenance > Software Update*.
- 2. Select Online Update.
- 3. If the latest version is already installed, a message similar to the following will be displayed:

Information: Version v8.8.1 is the current release. No updates are available.

- 4. If an update is available, you'll be presented with a list of new features, improvements, bug fixes and security related updates.
- 5. Click Online Update to start the update process.

Note

Do not navigate away whilst the update is ongoing, this may cause the update to fail.

6. Once complete (the update can take several minutes depending on download speed and upgrade version) the following message will be displayed:

Information: Update completed successfully.

7. If services need to be reloaded/restarted or the appliance needs a full restart, you'll be prompted accordingly.

#### **Using Offline Update**

If the load balancer does not have access to the Internet, offline update can be used.

Note

Please contact <a href="mailto:support@loadbalancer.org">support@loadbalancer.org</a> to check if an update is available and obtain the latest offline update files.

To perform an offline update:

- 1. Using the WebUI, navigate to: *Maintenance > Software Update*.
- 2. Select Offline Update.
- 3. The following screen will be displayed:

#### **Offline Update**

The following steps will lead you through offline update.

- 1. Contact Loadbalancer.org support to obtain the offline update archive and checksum.
- 2. Save the archive and checksum to your local machine.
- 3. Select the archive and checksum files in the upload form below.
- 4. Click Upload and Install to begin the update process.

Archive: Browse... No file selected.

Checksum: Browse... No file selected.

Upload and Install

- 4. Select the Archive and Checksum files.
- 5. Click Upload and Install.
- 6. If services need to be reloaded/restarted or the appliance needs a full restart, you'll be prompted accordingly.

#### 13. Configuring & Testing a Simple Load Balanced Test Environment

This configuration example illustrates how to configure a simple layer 7 load balanced test environment.

Note

Layer 7 SNAT mode is used in the example. As mentioned earlier, this is not the fastest mode but is very simple to deploy and requires no mode specific configuration changes to the Real Servers.

The following table & diagram describe the environment:

| IP Address   | Device        | Notes                                                           |
|--------------|---------------|-----------------------------------------------------------------|
| 192.168.1.10 | Test Client   |                                                                 |
| 192.168.1.20 | Load Balancer | the load balancer's own IP address                              |
| 192.168.1.25 | Load Balancer | the Virtual IP address (VIP), the IP address clients connect to |
| 192.168.1.30 | Web Server 1  | the first Real Server (RIP)                                     |
| 192.168.1.40 | Web Server 2  | the second Real Server (RIP)                                    |

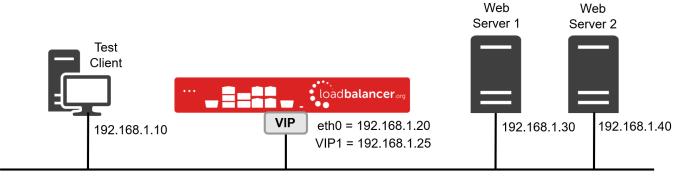

192.168.1.0/24

#### STEP 1 - Deploy the Appliance

Please refer to Appliance Deployment.

#### STEP 2 - Run the Network Setup Wizard

Please refer to Configuring Initial Network Settings.

#### STEP 3 - Configure the Virtual Service (VIP) & Associated Real Servers (RIPs)

#### VIP Configuration

- 1. Using the WebUI, navigate to *Cluster Configuration > Layer 7 Virtual Services* and click **Add a new Virtual Service**.
- 2. Enter the following details:

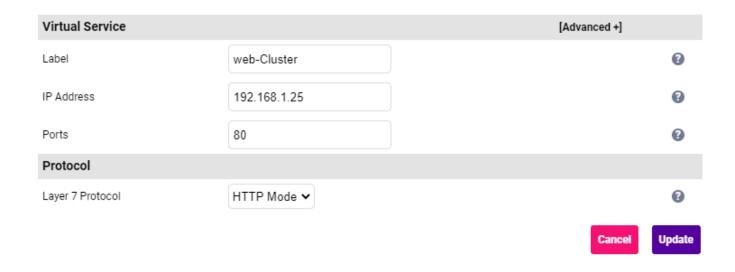

- Specify an appropriate Label (name) for the Virtual Service, e.g. Web-Cluster.
- Set the *IP Address* field to the required address, e.g. **192.168.1.25**.
- Set the *Ports* field to the required port, e.g. **80**.
- Leave the Protocol set to HTTP Mode.
- 3. Click **Update** to create the Virtual Service.

#### **RIP Configuration**

- 1. Using the WebUI, navigate to: Cluster Configuration > Layer 7 Real Servers and click Add a new Real Server next to the newly created VIP.
- 2. Enter the following details:

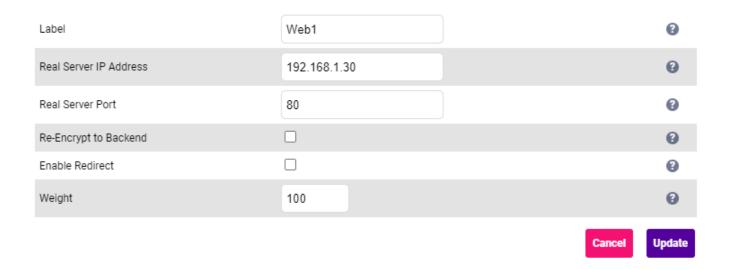

- Specify an appropriate Label for the RIP, e.g. Web1.
- Set the Real Server IP Address field to the required address, e.g. 192.168.1.30.
- Set the Real Server Port field to the required port, e.g. 80.
- 3. Click **Update** to add the Real Server.
- 4. Now repeat these steps to add the second Real Server, e.g. Web2.

Note

By default, Real Server health-checks are set to use a TCP port connect. If you need a more robust check, this can be changed by modifying the configuration as explained below. For more information, please refer to Real Server Health Monitoring & Control.

#### STEP 4 - Finalizing the Configuration

To apply the new settings, HAProxy must be reloaded. This can be done using the button in the "Commit changes" box at the top of the screen or by using the *Restart Services* menu option:

- 1. Using the WebUI, navigate to: *Maintenance > Restart Services*.
- 2. Click Reload HAProxy.

#### STEP 5 - Viewing & Modifying the Configuration

1. The VIP can be viewed using the WebUI menu option: Cluster Configuration > Layer 7 - Virtual Services as

shown below:

## Search.. Service Name IP Port Config Type Web-Cluster 192.168.1.25 Ports 80 Auto Modify Delete

- Clicking the **Modify** button allows all VIP settings to be modified.
- If changes are made, click the Update button to save the changes, then use the Reload HAProxy button in the "Commit changes" box at the top of the screen to apply the changes.
- 2. The RIP(s) can be viewed using the WebUI menu option: Cluster Configuration > Layer 7 Real Services as shown below:

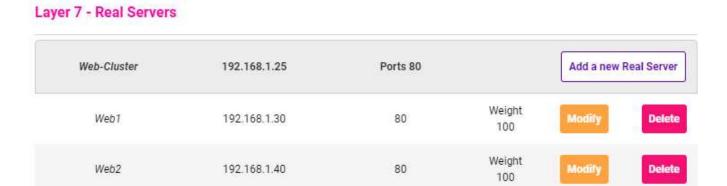

- Clicking the Modify button allows all RIP settings to be modified.
- If changes are made, click the **Update** button to save the changes, then use the **Reload HAProxy** button in the "Commit changes" box at the top of the screen to apply the changes.

#### STEP 6 - Checking the Status using System Overview

1. Using the WebUI, navigate to: *System Overview* to view the newly created VIP & RIPs. Green indicates that the associated RIPs are passing their health checks:

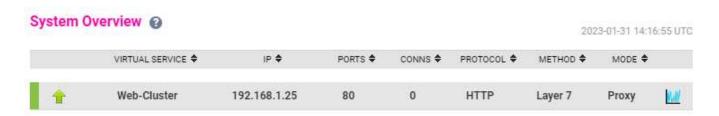

2. Click anywhere on the VIP's horizontal grey area to expand the VIP and view the RIPs:

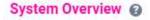

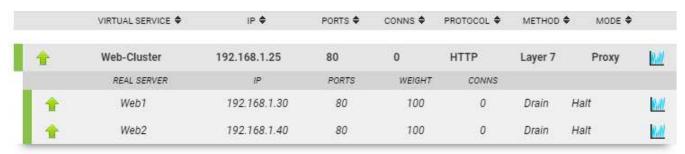

#### STEP 7 - Verification & Testing

1. Verify that both Real Servers are up. In the example below, Web2 is failing its health-check:

| System Overview 2 2023-01-31 14:16:38 UTG |                    |              |         |          |            |         |          |       |
|-------------------------------------------|--------------------|--------------|---------|----------|------------|---------|----------|-------|
|                                           | VIRTUAL SERVICE \$ | IP <b>♦</b>  | PORTS ♦ | CONNS \$ | PROTOCOL ♦ | METHOD  | ♦ MODE ♦ |       |
| A                                         | Web-Cluster        | 192.168.1.25 | 80      | 0        | НТТР       | Layer 7 | Proxy    | M     |
|                                           | REAL SERVER        | IP           | PORTS   | WEIGHT   | CONNS      |         |          |       |
| 1                                         | Web1               | 192.168.1.30 | 80      | 100      | 0          | Drain   | Halt     | 8,01  |
| 1                                         | Web2               | 192.168.1.40 | 80      | 100      | 0          | Drain   | Halt     | 10.01 |

- This should be investigated and corrected possible steps include:
  - Verify that the application/service is running on the Real Server.
  - Make sure you can ping the Real Server from the load balancer either from the console, via an SSH session or using the WebUI menu option: Local Configuration > Execute Shell Command.

To enable shell commands to be run from the WebUI, the appliance Security Mode mode must be set to **Custom**:

Note

- 1. Using the WebUI, navigate to: Local Configuration > Security.
- 2. Set Appliance Security Mode to Custom.
- 3. Click Update.

If you run ping from the WebUI, use the form:

Note

ping -c 4 192.168.1.40

The -c 4 means ping 4 times then stop.

- Verify that the application/service is up and available when accessed from the load balancer various methods can be used:
  - Using telnet at the console or via an SSH session:

```
telnet 192.168.1.40 80
```

The following shows a successful connection to port 80:

```
Trying 192.168.1.40...
Connected to 192.168.1.40.
Escape character is '^]'.
```

• Using nmap at the console, via an SSH session or using the WebUI option: Local Configuration > Execute Shell Command:

```
nmap 192.168.1.40
```

The following is displayed for a working server:

```
Starting Nmap 5.51 ( http://nmap.org ) at 2022-10-25 14:18 UTC
Nmap scan report for 192.168.1.40
Host is up (0.00056s latency).
Not shown: 995 filtered ports
PORT
        STATE SERVICE
80/tcp
        open http
135/tcp open msrpc
443/tcp
        open
              https
445/tcp open microsoft-ds
3389/tcp open ms-term-serv
MAC Address: 00:50:56:82:0B:D3 (VMware)
Nmap done: 1 IP address (1 host up) scanned in 4.87 seconds
```

This shows that the server is listening on port 80.

Using curl at the console, via an SSH session or using the WebUI option: Local Configuration >
 Execute Shell Command:

```
curl http://192.168.1.40
or
curl http://host.mydomain.com
```

For a working web server listening on port 80, the default page is returned.

- 2. Once both servers are up (shown green) browse to the VIP address and verify that you see the web page from each Real Server:
  - Halt Web1 using the Halt option for Web1 in the System Overview and verify that content is served by Web2 on a browser refresh (CTRL-F5)
  - Bring Web1 back online using the Online (Halt) option for Web1, then halt Web2 and verify that content is served by Web1 on a browser refresh (CTRL-F5)

Note

For more configuration examples using Layer 7 SNAT mode as well as other modes, please refer to Configuration Examples.

Note

For additional guidance on diagnosing and resolving any issues you may have, please also refer

#### 14. Configuring HA - Adding a Secondary Appliance

Our recommended configuration is to use a clustered HA pair of load balancers to provide a highly available and resilient load balancing solution.

We recommend that the Primary appliance is configured first and then the Secondary should be added. Once the Primary and Secondary are paired, all load balanced services configured on the Primary are automatically replicated to the Secondary over the network using SSH/SCP.

The clustered HA pair uses Heartbeat to determine the state of the other appliance. Should the active device (normally the Primary) suffer a failure, the passive device (normally the Secondary) will take over.

#### Non-Replicated Settings

A number of settings are not replicated as part of the Primary/Secondary pairing process and therefore must be manually configured on the Secondary appliance. These are listed by WebUI menu option in the table below:

| WebUI Main Menu<br>Option | Sub Menu Option                      | Description                                                                                                    |
|---------------------------|--------------------------------------|----------------------------------------------------------------------------------------------------|
| Local Configuration       | Hostname & DNS                       | Hostname and DNS settings                                                                                                    |
| Local Configuration       | Network Interface<br>Configuration   | All network settings including IP address(es), bonding configuration and VLANs                                                                                      |
| Local Configuration       | Routing                              | Routing configuration including default gateways and static routes                                                                                                  |
| Local Configuration       | System Date & time                   | All time and date related settings                                                                                                    |
| Local Configuration       | Physical – Advanced<br>Configuration | Various settings including Internet Proxy, Management Gateway,<br>Firewall connection tracking table size, NIC offloading, SMTP relay,<br>logging and Syslog Server |
| Local Configuration       | Security                             | Appliance security settings                                                                                                    |
| Local Configuration       | SNMP Configuration                   | Appliance SNMP settings                                                                                                    |
| Local Configuration       | Graphing                             | Appliance graphing settings                                                                                                    |
| Local Configuration       | License Key                          | Appliance licensing                                                                                                    |
| Maintenance               | Software Updates                     | Appliance software update management                                                                                                    |
| Maintenance               | Firewall Script                      | Appliance firewall (iptables) configuration                                                                                                    |
| Maintenance               | Firewall Lockdown<br>Wizard          | Appliance management lockdown settings                                                                                                    |

Important

Make sure that if these settings/updates have been configured on the Primary appliance, they're also configured on the Secondary appliance.

#### Adding a Secondary Appliance - Create an HA Clustered Pair

Note

If you have already run the firewall lockdown wizard on either appliance, you'll need to ensure that it is temporarily disabled on both appliances whilst performing the pairing process.

- 1. Deploy a second appliance that will be the Secondary and configure initial network settings.
- 2. Using the WebUI on the Primary appliance, navigate to: *Cluster Configuration > High-Availability Configuration*.

# Local IP address 192.168.110.40 IP address of new peer 192.168.110.41 Password for loadbalancer user on peer Add new node

- 3. Specify the IP address and the *loadbalancer* user's password for the Secondary (peer) appliance as shown in the example above.
- 4. Click Add new node.
- 5. The pairing process now commences as shown below:

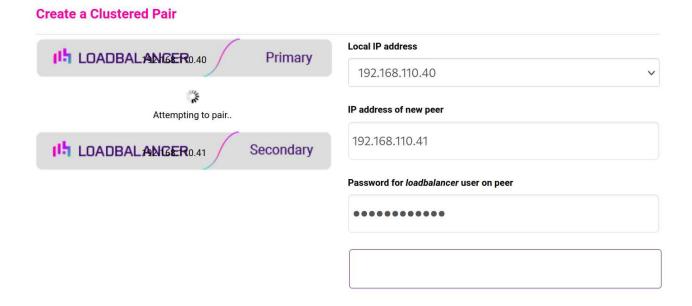

6. Once complete, the following will be displayed on the Primary appliance:

#### **High Availability Configuration - primary**

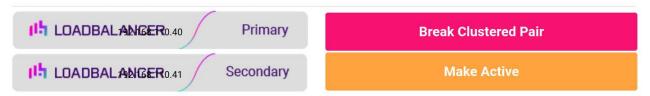

7. To finalize the configuration, restart heartbeat and any other services as prompted in the "Commit changes" message box at the top of the screen.

Note

Clicking the Restart Heartbeat button on the Primary appliance will also automatically restart heartbeat on the Secondary appliance.

For more details on configuring HA with 2 appliances, please refer to Appliance Clustering for HA.

Note

For details on testing and verifying HA, please refer to Clustered Pair Diagnostics.

#### 15. More Information

Please refer to our website for all the latest Manuals and Deployment Guides.

#### 16. Loadbalancer.org Technical Support

Our highly experienced Support Engineers are on hand to help 24 hours a day, 365 days a year.

#### **Contacting Support**

If you have any questions regarding the appliance or need assistance with load balancing your application, please don't hesitate to contact <a href="mailto:support@loadbalancer.org">support@loadbalancer.org</a>.

#### About Loadbalancer.org

Loadbalancer.org's mission is to ensure that its clients' businesses are never interrupted. The load balancer experts ask the right questions to get to the heart of what matters, bringing a depth of understanding to each deployment. Experience enables Loadbalancer.org engineers to design less complex, unbreakable solutions - and to provide exceptional personalized support.

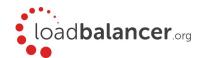

#### United Kingdom

Loadbalancer.org Ltd.
Compass House, North Harbour
Business Park, Portsmouth, PO6 4PS
UK:+44 (0) 330 380 1064
sales@loadbalancer.org
support@loadbalancer.org

#### **United States**

Loadbalancer.org, Inc. 4550 Linden Hill Road, Suite 201 Wilmington, DE 19808, USA TEL: +1833.274.2566 sales@loadbalancer.org support@loadbalancer.org

#### Canada

Loadbalancer.org Appliances Ltd. 300-422 Richards Street, Vancouver, BC, V6B 2Z4, Canada TEL:+1 866 998 0508 sales@loadbalancer.org support@loadbalancer.org

#### Germany

Loadbalancer.org GmbH Tengstraße 2780798, München, Germany TEL: +49 (0)89 2000 2179 sales@loadbalancer.org support@loadbalancer.org